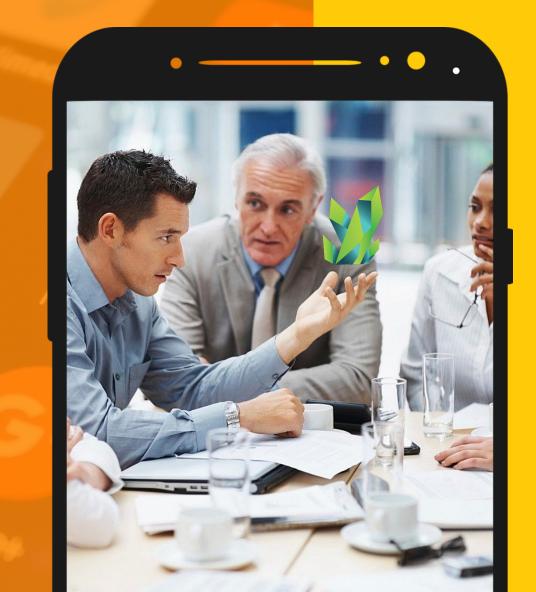

## KRYPTOPIPS USER GUIDE

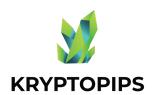

### GUIDE CONTENTS

This user guide will equip you with the knowledge of how to get KTP tokens and receive unique KTP staking rewards!

#### **CONNECT WALLET**

How to connect MetaMask

#### **TRADE TOKENS**

How to buy & sell KTP tokens

#### **STAKE TOKENS**

How to stake KTP tokens

#### **UNSTAKE TOKENS**

How to unstake KTP tokens

#### **CLAIM REWARDS**

How to claim KTP rewards

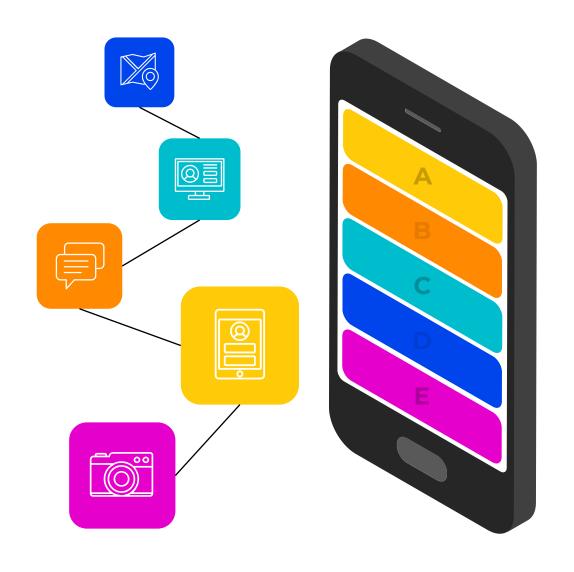

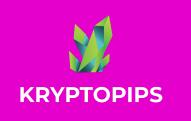

# HOW TO CONNECT METAMASK

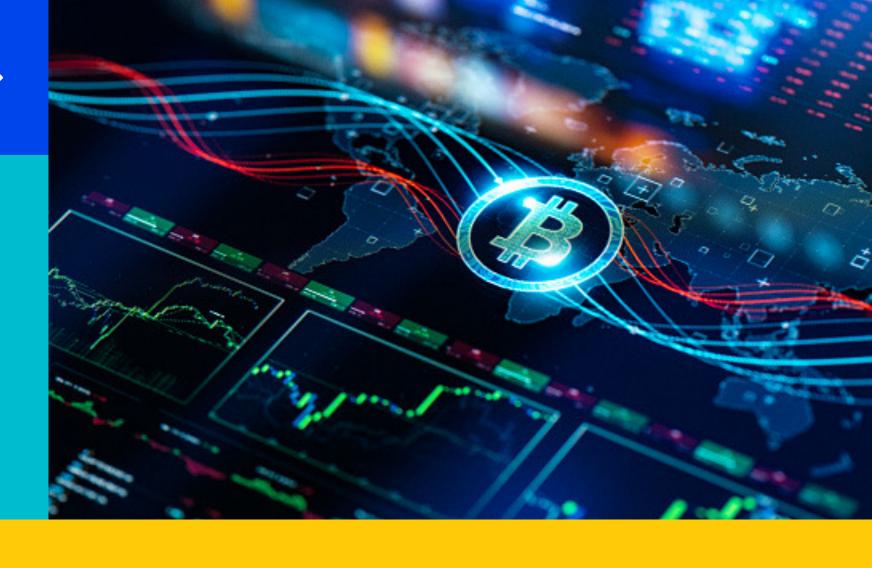

1. CLICK

**2. CHOOSE** 

3. CONFIRM

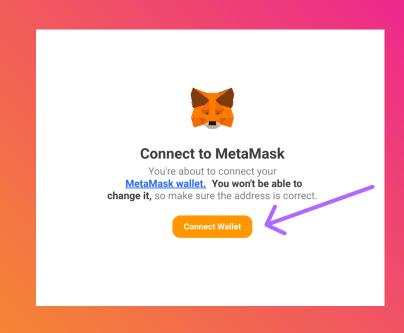

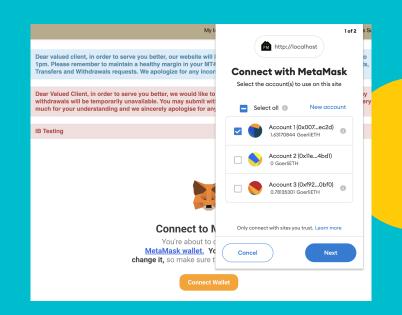

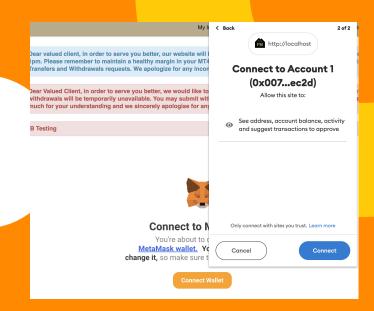

#### 1. **CLICK** CONNECT BUTTON

Click on the "Connect Wallet" button to connect to the widget with your MetaMask wallet

#### 2. **CHOOSE** YOUR ACCOUNT

Choose the wallet that you wish to link to your account.

If you only have one option, select that one

#### 3. **CONFIRM** ON CONNECT

Once you are done with selecting your account, click on "Connect" to confirm the connection

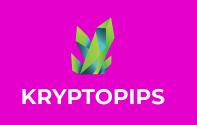

# HOW TO BUY & SELL KTP TOKENS

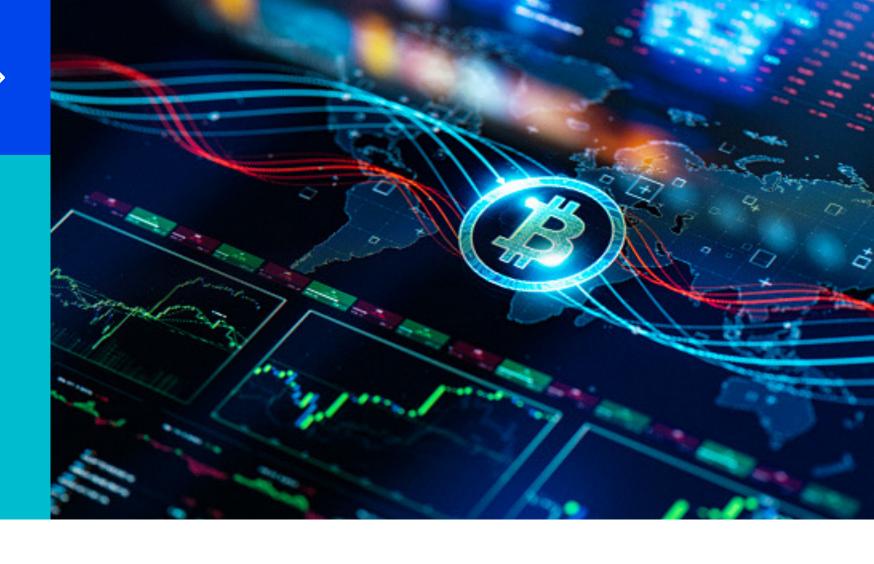

1. INPUT 2. ACCESS 3. SWAP

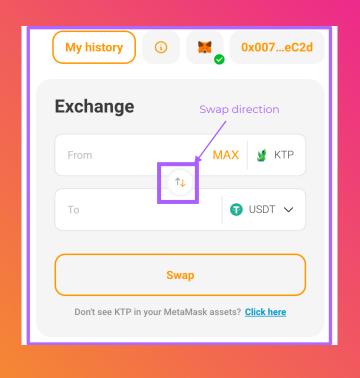

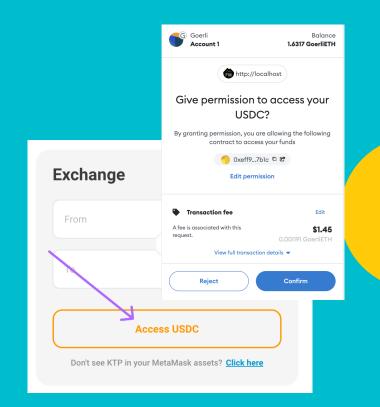

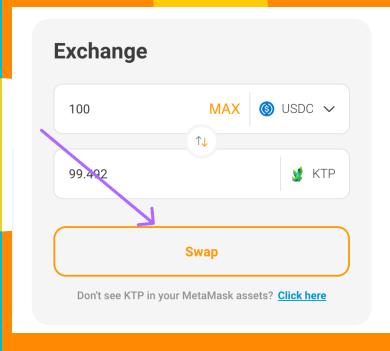

#### 1. **Input** desired amount

Choose desired tokens, use the middle arrows to set direction of your swap, and input the amount you would like to swap

#### 2. **ACCESS** TO TOKENS

If this is the first time you are swapping a token, you will be prompted to allow the widget to access your tokens for the swap

#### 3. **SWAP** THE TOKENS

Once access has been given and confirmed, you will then need to click on the Swap button to confirm the transaction

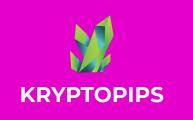

# KTP STAKING REWARDS

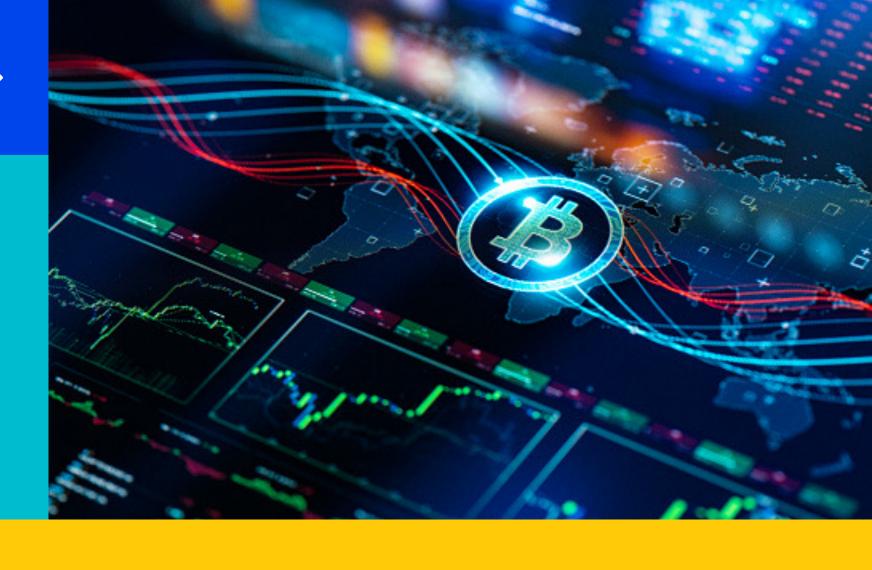

1. STAKE

2. UNSTAKE

3. CLAIM

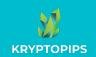

#### **HOW TO STAKE KTP TOKENS**

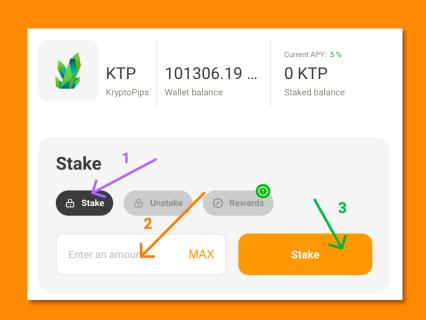

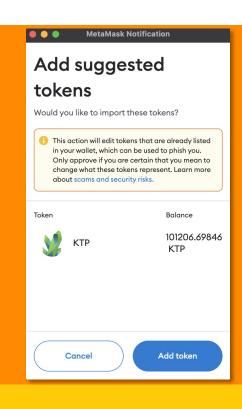

### STAKE TOKENS

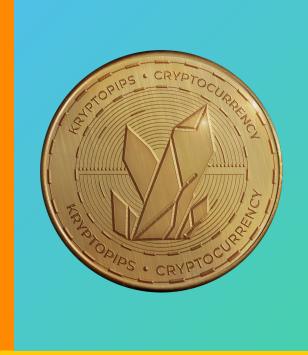

In the staking module, open the "**Stake**" tab, enter the amount and click "**Stake**" 2. If this is your first stake, you will be prompted to grant access to KTP tokens

The widget will prompt you to add KTP to MetaMask so that it is viewable in wallet

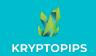

#### HOW TO UNSTAKE KTP TOKENS

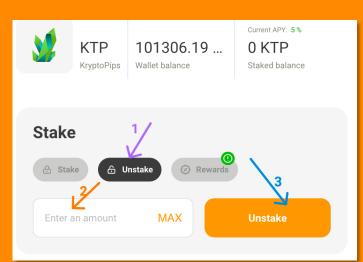

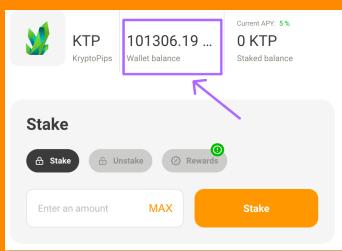

### UNSTAKE TOKENS

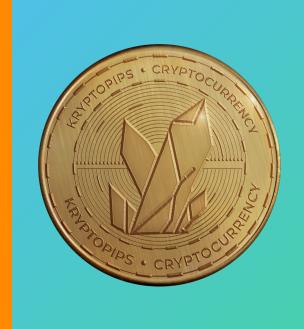

In the staking module, open the "**Unstake**" tab to access the unstaking function

2. Input the number of tokens you would like to unstake or hit "MAX" to unstake all

Click on "**Unstake**" button and confirm the transaction to receive your KTP back

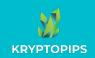

#### **HOW TO CLAIM KTP REWARDS**

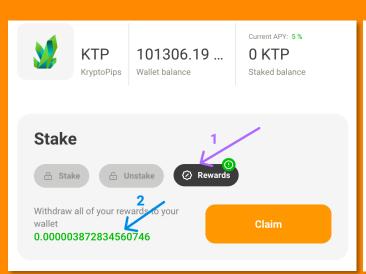

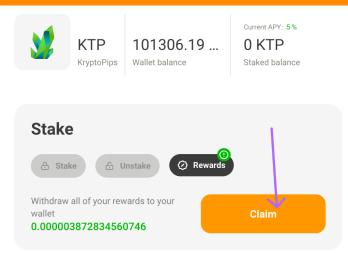

**CLAIM REWARDS** 

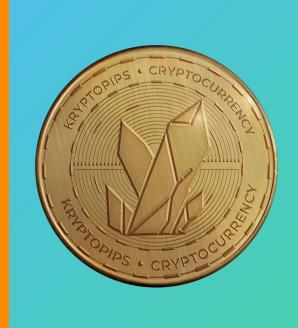

- In the staking module, open the "**Rewards**" tab to access your KTP rewards
- 2. Check your rewards amount and see whether you have any available for claiming

Click on the "Claim" button and confirm the transaction to receive KTP rewards

### THANK YOU

KRYPTOP

KRYPTOPIPS
THE WORLD'S FIRST MULTI-BROKER REWARDS COIN